# QUICK START GUIDE: Getting a Rate Quote on My Estes

**1** In the My Estes Rate Quote tool, simply choose the type of quotes you want to see. If you want to see a full comparison, check all three. Or only select the rates you're looking for. All types of rates are available through this one Rate Quote application.

Note that some fields such as Pickup Details, Dimensions, etc., won't display for LTL-only rate requests.

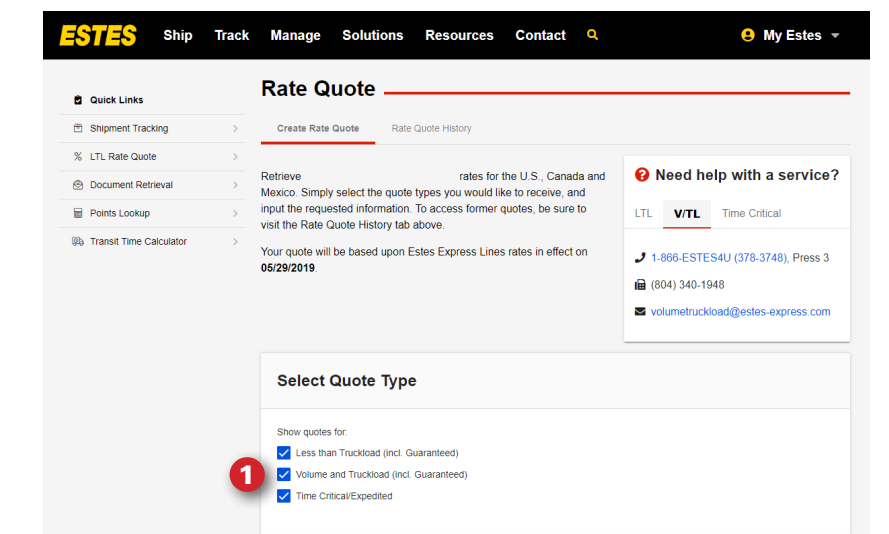

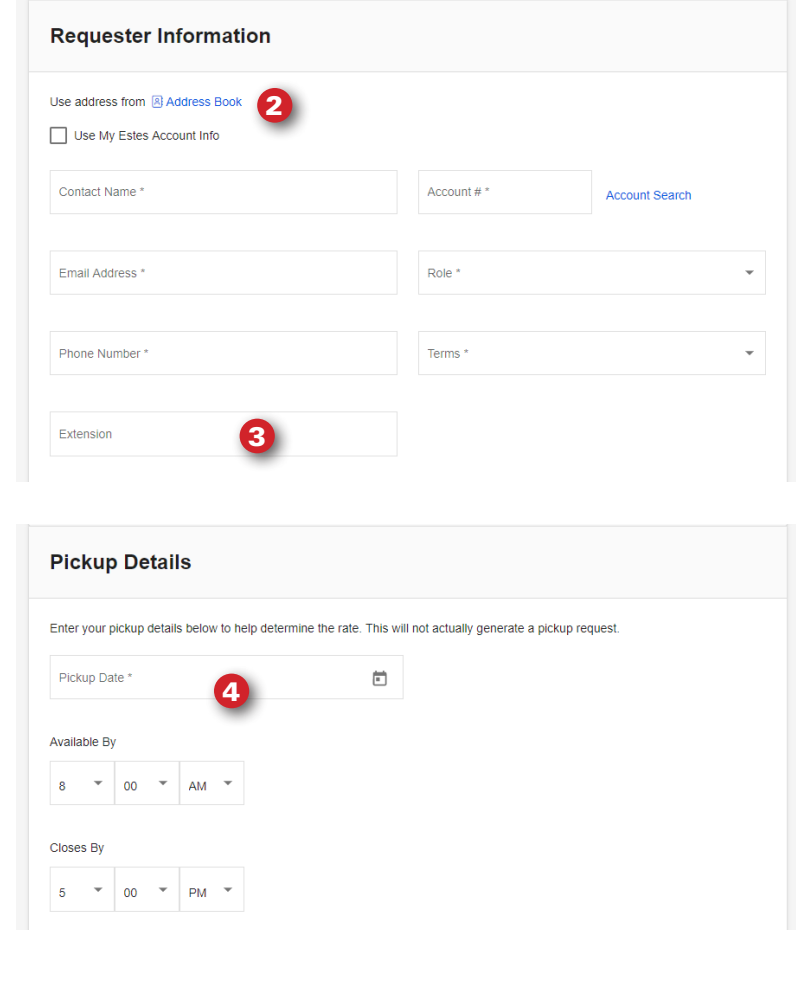

- 2 You can choose from information you've saved in your Address Book, use your My Estes account information or input the **Requester Information** in the boxes provided.
- **3** Note the separate box for phone extension if you need it.
- **4** For **Pickup Details**, simply indicate the date, time the shipment will be available for pickup, and the closing time for your location. (Please note that this information is for rating purposes only. To actually schedule a pickup, you must do so through our Bill of Lading or Pickup Request applications.)

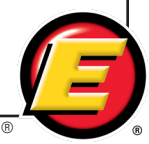

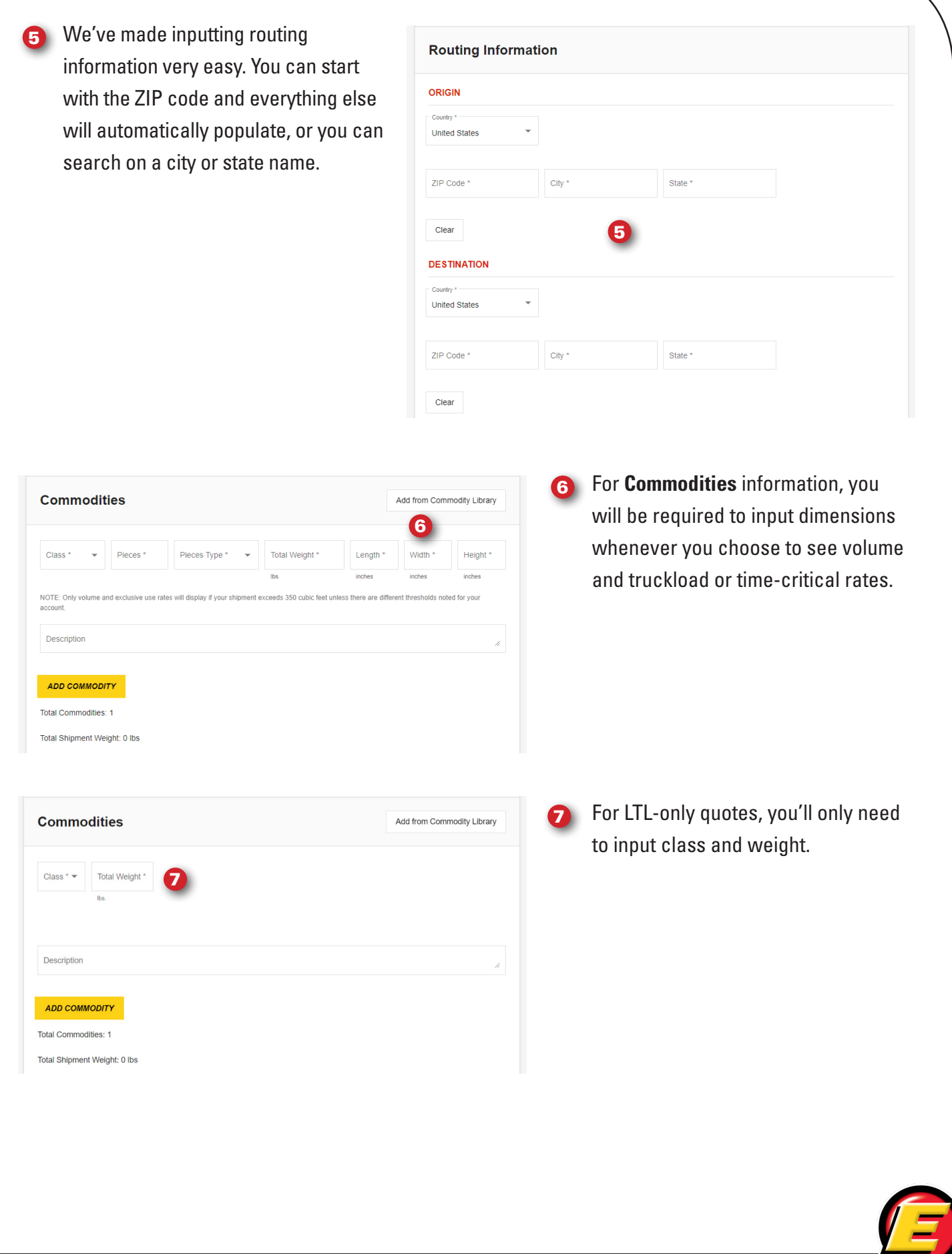

**Service Is What Our People Deliver!** ®

 $^{\circ}$ 

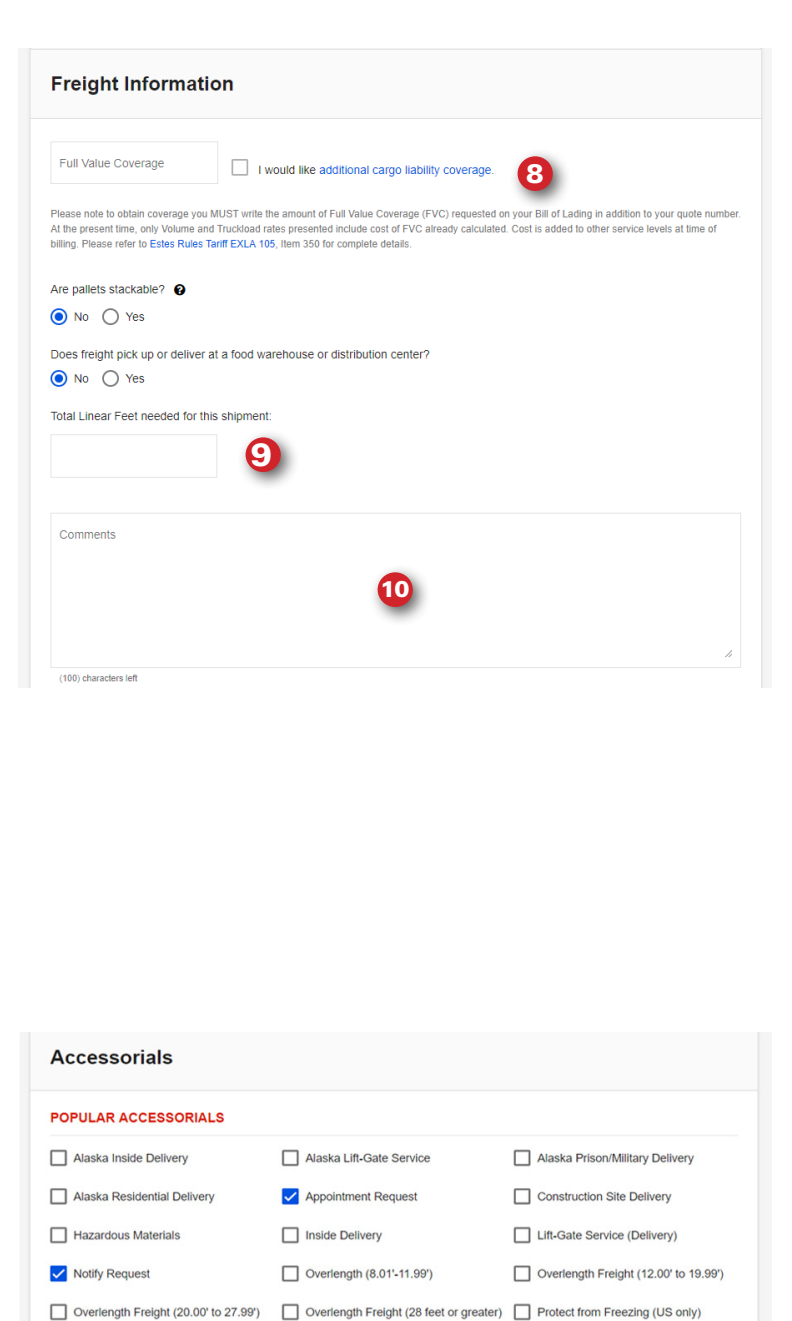

12

 $\times$  Notify Request

View All Accessorials

 $\Box$  Residential Delivery

**Selected Accessorials** X Appointment Request

SUBMIT REQUEST 13

8 If you want to purchase additional cargo liability coverage, be sure to review the coverage information and the supporting details. Then input the amount of Full Value Coverage in the box to the left and check the box on the right.

**9** List linear feet here (optional).

10 You can add additional comments up to 100 characters. Keep in mind that information in this field will keep volume and truckload rates from automatically returning, and the next screen will instruct you to click "Contact Me." Once you do that, we will quickly review details and contact you directly with a quote. Comments won't affect the ability of any LTL or time-critical options to automatically rate.

**11** View a complete list of accessorials by clicking on this box.

**12** When accessorials are selected, a summary of what you've chosen appears at the bottom of this section. You can also de-select accessorials from this section.

k on SUBMIT REQUEST to see select service-level options ed on the information you

#### **Questions?**

Call **804-353-1900, Ext. 2699**, or visit our **[Contact](https://beta.estes-express.com/contact?type_of_help=Rates&type_of_question=General%20rating%20questions)** page to submit your question.

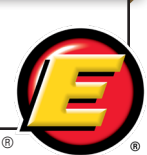

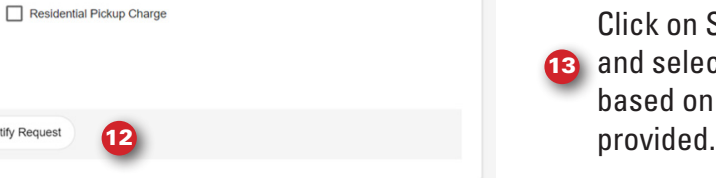

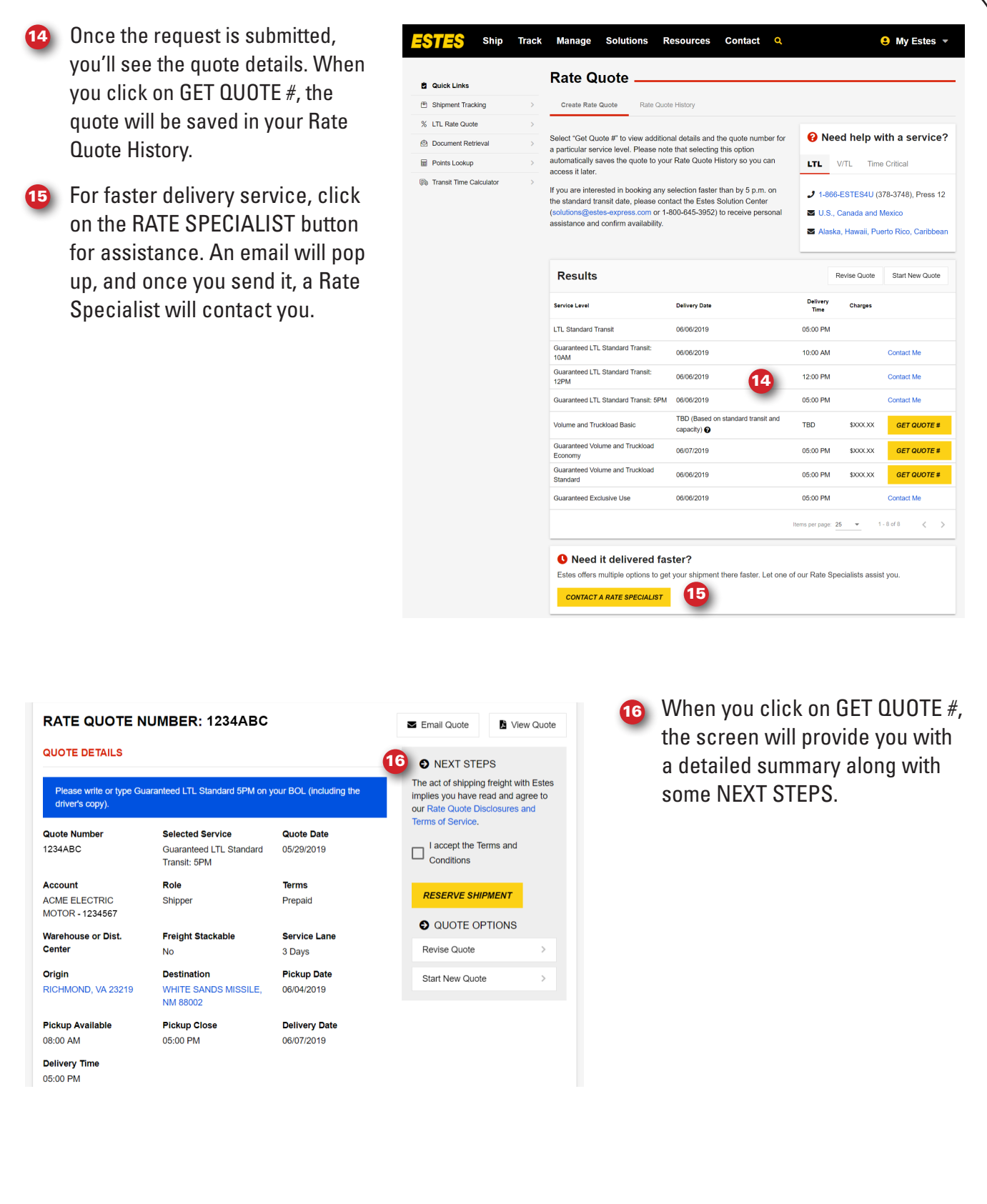

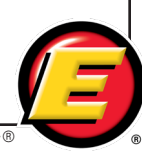

#### **Time-Critical Rate Quote**

**17** If you choose a time-critical quote, the Terms and Conditions box will appear, and you must read and accept the terms and conditions to reserve the shipment. When you click on RESERVE SHIPMENT an email goes to the time-critical team.

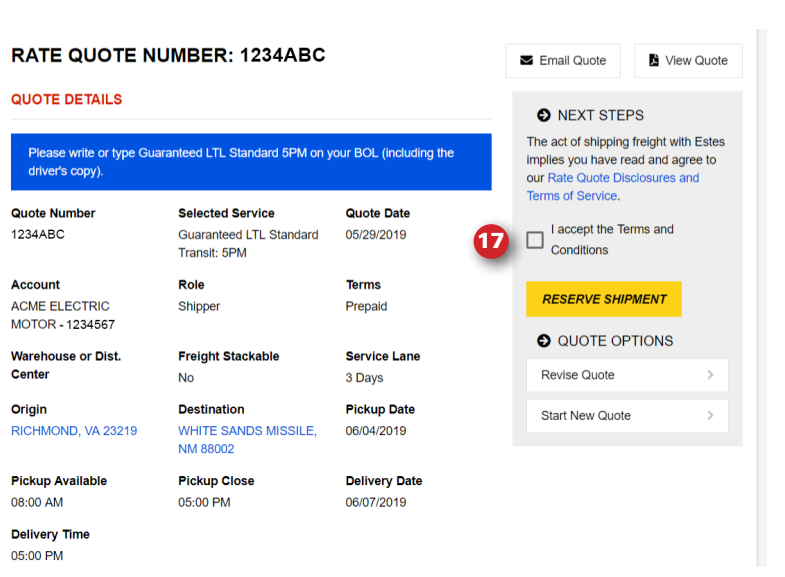

- 18 After clicking on RESERVE SHIPMENT for a time-critical option, you'll receive confirmation that your information has successfully been sent to the time-critical team.
- **19** The information below the green confirmation box outlines steps you can take in the meantime: create an online BOL or request a pickup. All of the quote information will be used to populate the forms.
- 20 You can also choose to revise the quote or start a new quote.

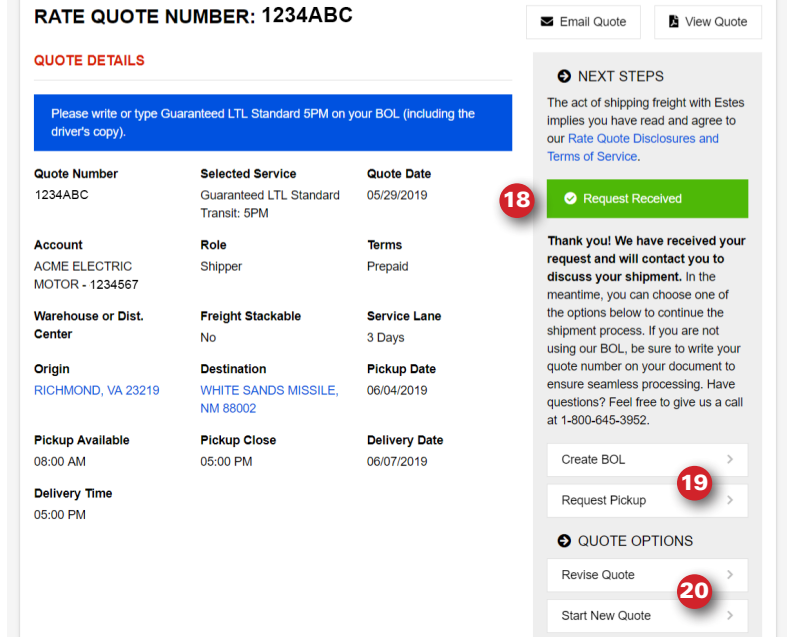

### **Questions?**

Call **804-353-1900, Ext. 2699**, or visit our **[Contact](https://beta.estes-express.com/contact?type_of_help=Rates&type_of_question=General%20rating%20questions)** page to submit your question.

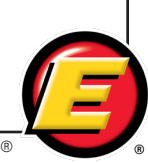

## **Non-Time-Critical Rate Quote**

- 21 When you click GET QUOTE # on a non-time-critical option, you'll want to review the Rate Quote Disclosures and terms of service.
- 22 You'll have the same options to create a BOL or request a pickup, and from here you'll also be able to revise the quote or start a new one.
- 23 You can also choose to view any of the other quotes that resulted from your request.

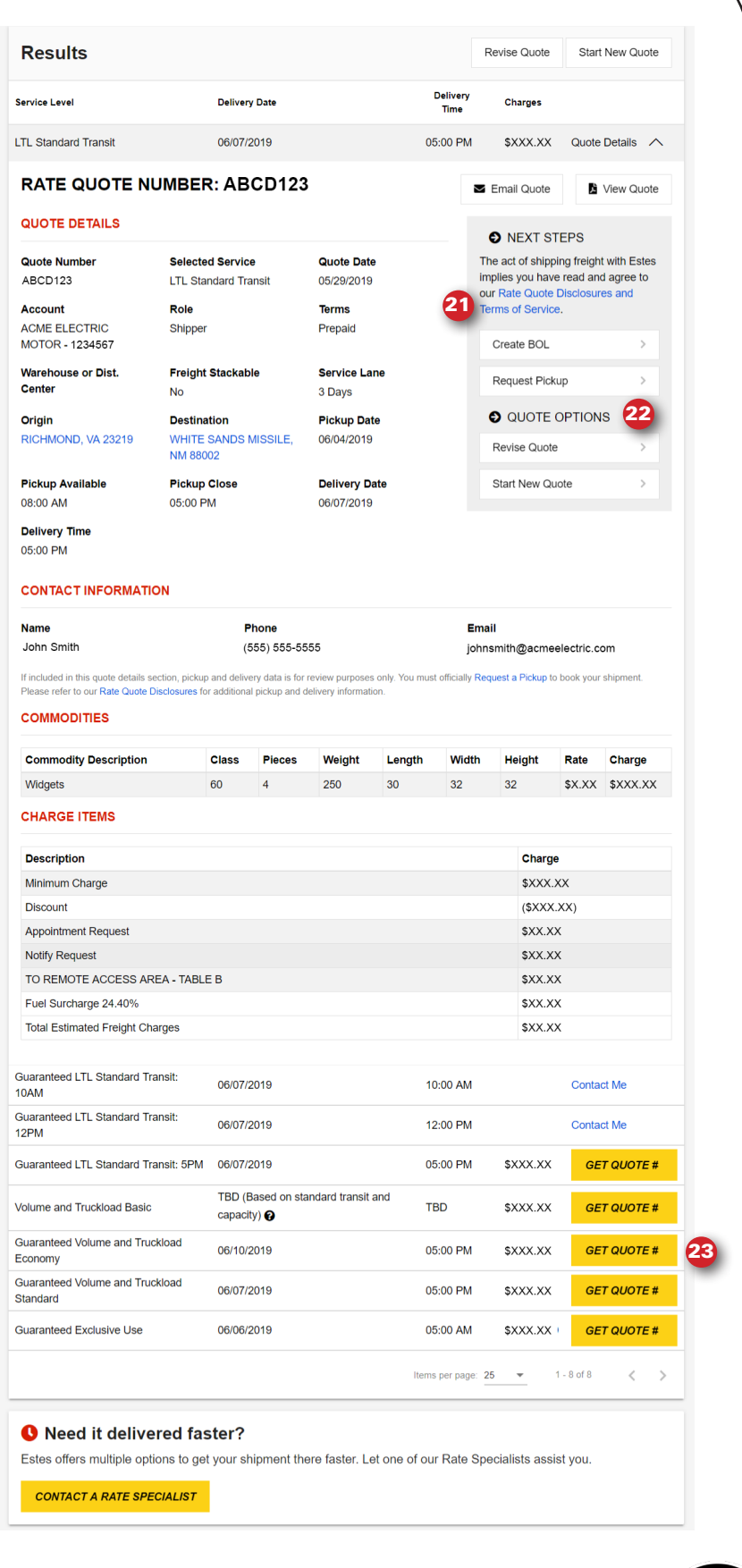

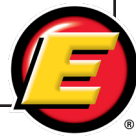